附件:

## **2024** 级秋季博士新生线上选房操作说明

1.账号激活

选房前请先完成统一身份认证账号激活:访问统一身份 认证平台(网址: <https://ids.hit.edu.cn> )点击页面左下方的 "账号激活",按提示完成博士生学号账号激活。

本校本、硕升博同学,需在选房开始前在上述平台中将 新学号设置为默认账号。

2.选房系统登录

浏览器中输入 [http://hqfw.hit.edu.cn/hqgy\\_xs/xsxf](http://hqfw.hit.edu.cn/hqgy_xs/xsxf)

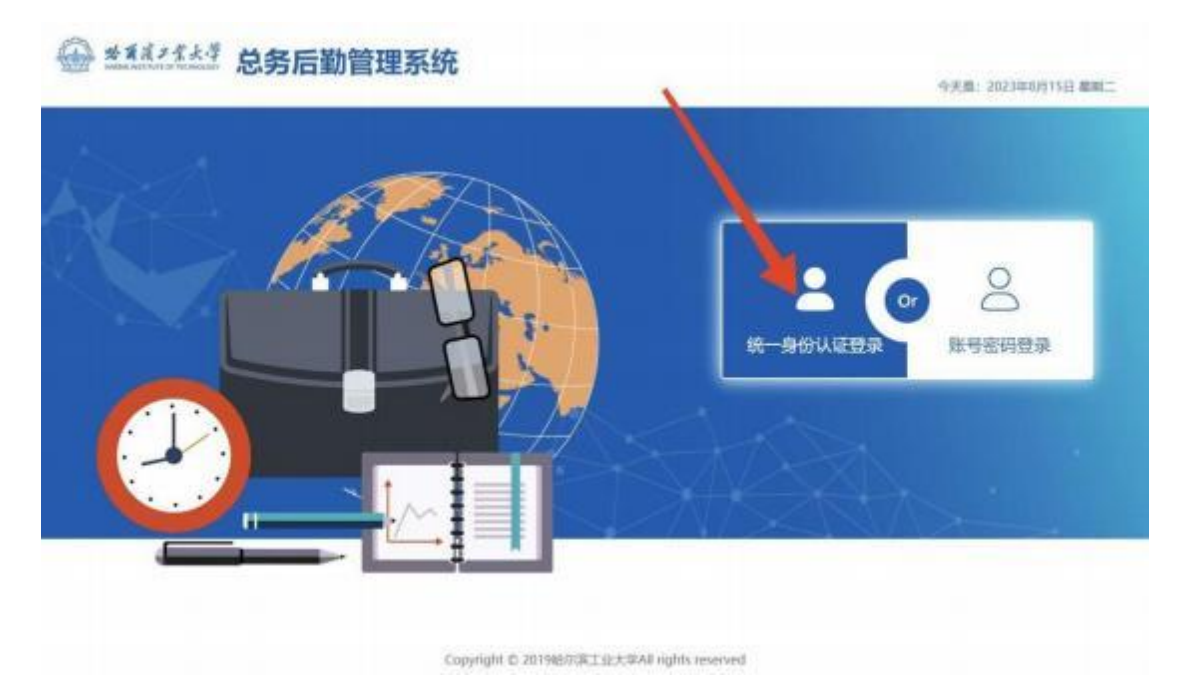

使用学校统一身份认证登录(用户名为博士学号) 3.核对个人信息

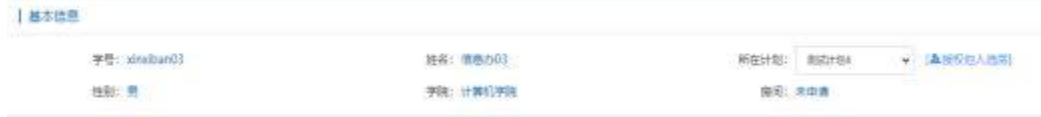

如个人信息有误, 请联系管理员, 电话:15104632282 4.床位选择

1)个人选房(无需使用授权的人员)

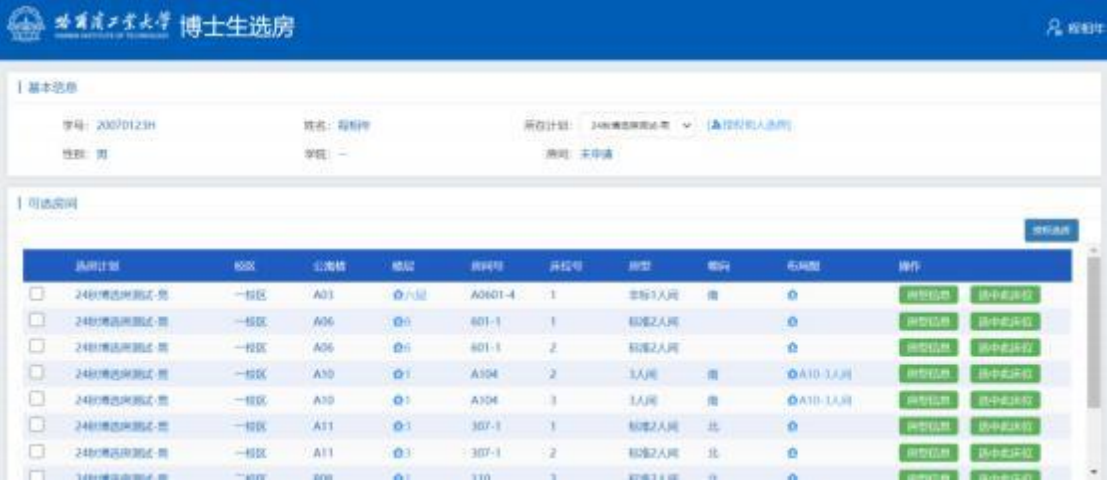

请先查看房源相关信息,找到想要的房间后,点击选中此床 位按钮。选定房源后将无法更换或重新选择。

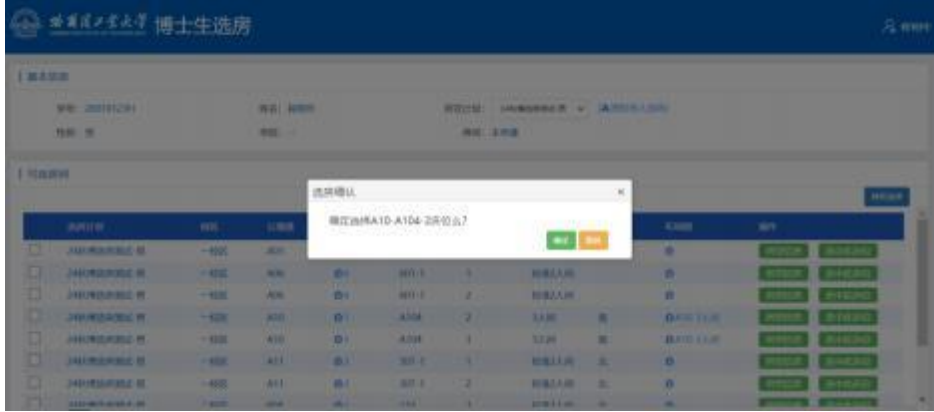

## 2)授权选房

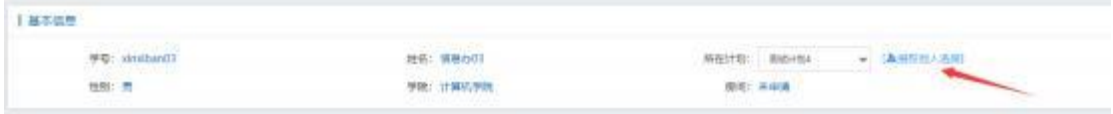

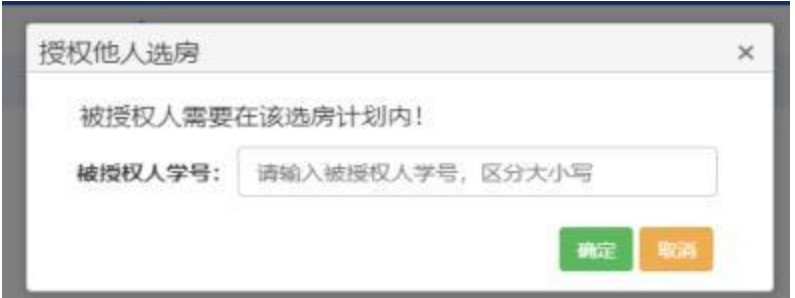

点击【授权他人选房】可以将本人当前计划的选房权限 授权至其他学生, 要求被授权人和授权人(当前用户) 在同 一选房计划内,且被授权人未将其选房权限授权至其他人。

授权成功后,授权人(当前用户)会失去选房权限,由 被授权人代替为其选房。

取消授权

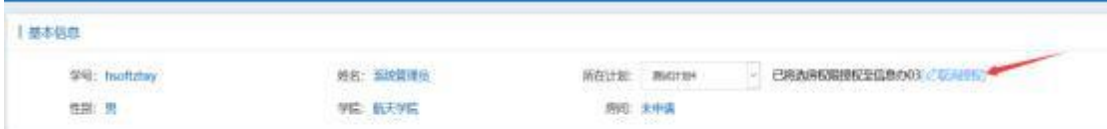

点击【取消授权】可以重新获得选房权限,被授权人将 无权为授权人(当前用户)选房。

授权选房

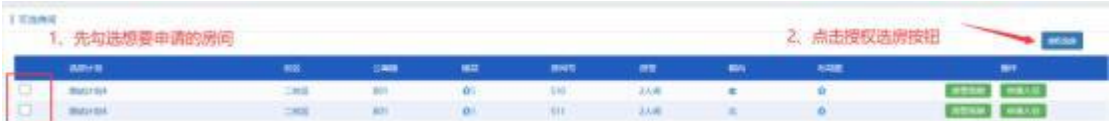

如果当前登录人被其他学生授权选房,此用户可以使用【授 权选房】功能。

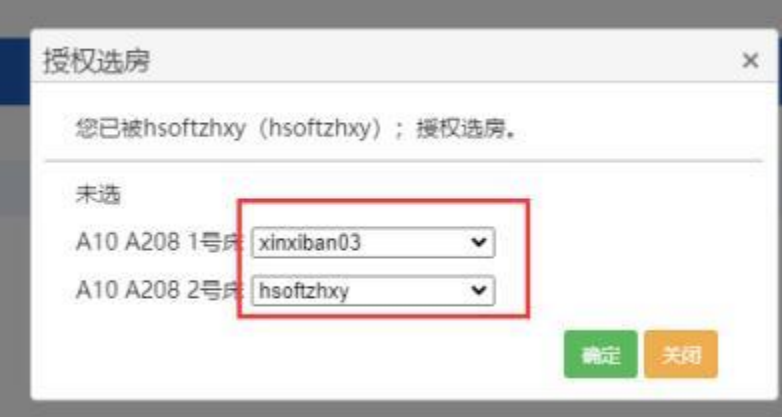

勾选想要选择的房间, 点击【授权选房】按钮, 匹配床位与 人员的信息,无误后点击【确定】按钮。

5.收费标准

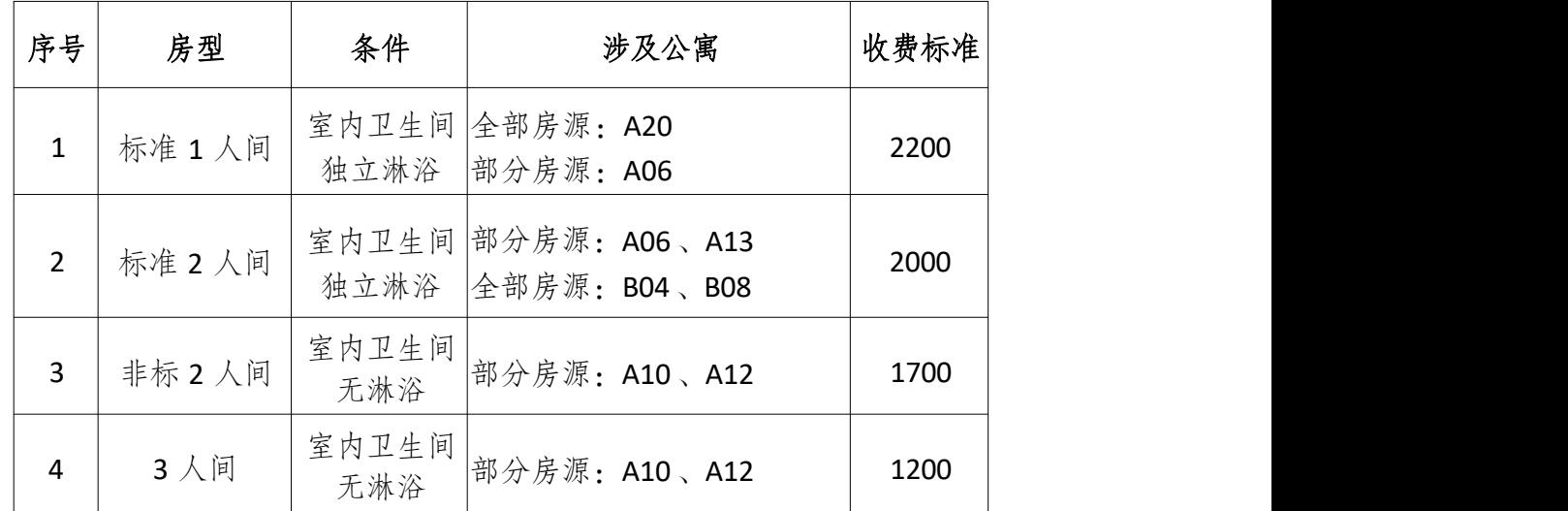

6.缴费方式

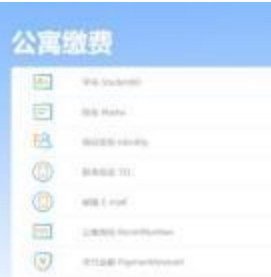

线下缴费:在明德楼师生服务大厅 30 号窗口缴费 线上缴费:

(1)选定房源后根据系统提示扫描二维码按照所选房 型进行缴费或关注微信公众号"哈尔滨工业大学微后勤", 通过"微服务一公寓住宿费"进行缴费。

(2 )缴费时请务必准确填写学号 、姓名、公寓、寝室 号等信息,否则将无法查询缴费信息。

7.办理入住

按照新生报到日期,凭录取通知书、身份证由学生本人 到所选公寓办理入住。